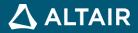

# **RELEASE NOTES**

# Altair Inspire Mold 2021.1

ALTAIR © Altair Engineering, Inc. All Rights Reserved. / altair.com / Nasdaq: ALTR / Contact Us

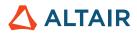

# **New Features and Enhancements 2021.1**

# **Release Highlights**

The Inspire Mold 2021.1 release features new and improved tools for sketching, geometry, and PolyNURBS, as well as new process parameters for the filling stage.

#### New and Improved 2D Sketching

Inspire Mold 2021.1 features a new and improved sketching interface and a number of new sketching tools. You can now add dimensions, convert driving dimensions to reference dimensions, and add constraints. Highlights include:

- New sketch tools: New tools include Splines, Dimension, Extend, Fillet, Offset, Mirror, Project, and Intersect.
- Improved sketch tools: All exiting tools have been rewritten and improved.
- **Constraints**: A complete set of sketching constraints are now provided including fixed, vertical, horizontal, midpoint, coincident, colinear, tangent, perpendicular, parallel, concentric, and equal.
- **Dimensions, relations, and variables**: All geometry can now be dimensioned, and variables or relations can be used in the dimension definition.
- Sketch inferencing: A new sketch inference and snapping engine allows an intuitive method to layout geometry with respect to existing sketch entities.

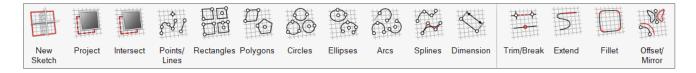

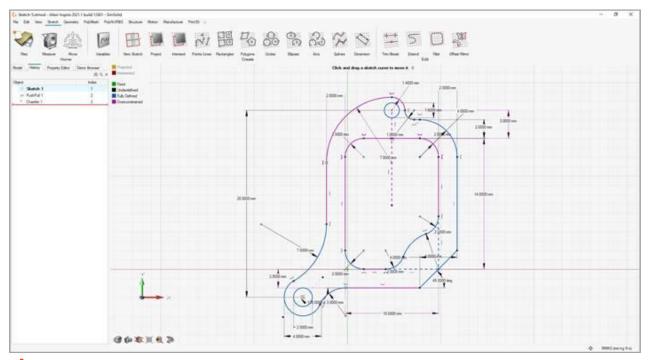

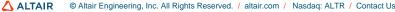

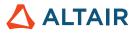

#### **New Geometry Modeling Tools**

New tools have been added to the Geometry ribbon including Reference Geometry, Extract, and Shell.

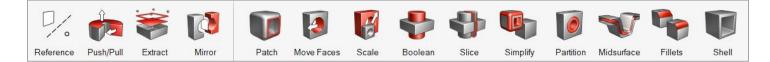

#### **PolyNURBS and Facet Improvements**

Two new PolyNURBS tools have been added to Move Bodies and Mirror Bodies. PolyNURBS now retain all downstream geometry operations such as Booleans and fillets even after manipulating the cage.

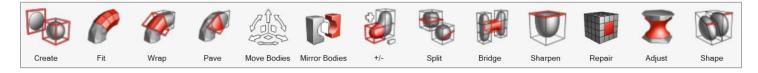

#### **Global References**

Inspire Mold now includes global references for the origin, global X, Y, and X planes, and X, Y, and Z axes. These are hidden by default, but can be turned on by clicking the corresponding icon in the Model Browser.

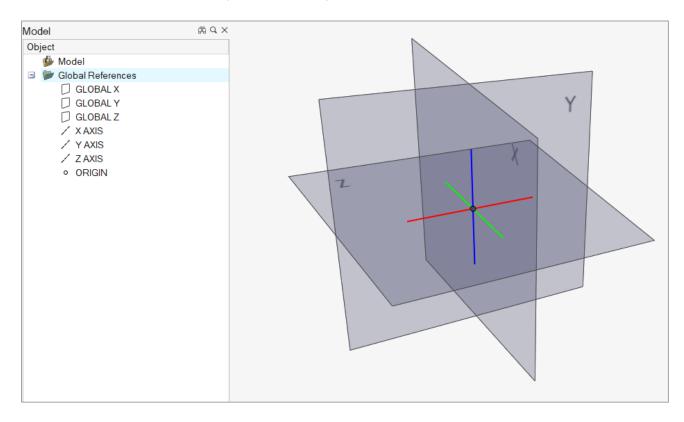

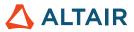

#### **Enhanced Tooltips**

Enhanced tooltips have been added to microdialogs and guide bars for sketch, geometry, and PolyNURBS tools. This allows you to learn more about the tool parameters and options without needing to open the help.

| Targets | Plane                                  | • | $\checkmark$ |         | ×      | : 🛛 🕜 🕨                                                                                         |        |
|---------|----------------------------------------|---|--------------|---------|--------|-------------------------------------------------------------------------------------------------|--------|
| S       | argets<br>elect target<br>elect multip |   |              | d the ( | Ctrl k | <b>Maintain Reference</b><br>Select this option to maintain a refe<br>to the original geometry. | ərence |

# Sketching

The new parametric sketching ribbon now features a constraints legend and variety of new tools. You can apply variables when using most tools, and edit sketches using the new History Browser (F6).

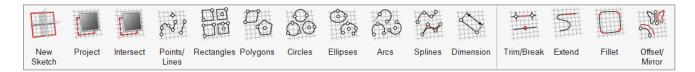

#### **Constraints Legend**

Inspire Mold now provides feedback as to whether a sketch is under-constrained or over-constrained in the new sketch legend.

#### Project

Project selected geometry onto the sketch plane.

#### Intersect

Extract curves resulting from the intersection of the sketch plane with selected parts.

#### Polygons

Sketch a regular polygon by defining the center and radius, or sketch a parallelogram by defining three corners.

#### Ellipses

Sketch an ellipse by defining the center, width, and height. You can also create an open ellipse by adding start and end points.

#### **Splines**

Sketch a spline curve using fit points or controls points. When using the Spline Through Points tool, the spline curve will pass through the sketch points. Splines Using Control Points will pass near, but not through, the sketch points.

#### Dimensions

Apply and edit a dimensional constraint to control the size and proportions of a sketch entity.

#### Extend

ALTAIR © Altair Engineering, Inc. All Rights Reserved. / altair.com / Nasdaq: ALTR / Contact Us

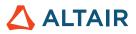

Extend or shorten a sketch entity.

#### Fillet

Round the corners of a sketch entity to create fillets.

#### Mirror

Mirror selected sketch entities about an axis.

#### Offset

Offset selected sketch entities by clicking and dragging the original sketch.

#### Additional Changes and Enhancements for Sketching

The following changes and enhancements have also been added for version 2021.1:

- In the Polyline tool, you can now use the Shift key to toggle between creating a line and an arc.
- You can now purge parts and assemblies by selecting Delete Without History from the part context menu or the Model Browser context menu. A Remove History option is also available on the right-click context menu for the Delete Parts construction feature in the History Browser timeline. Selecting this option will purge the construction feature from the timeline.
- The Create Imprint on Face option is now available in the right-click context menu for sketching
- A new sketching section has been added the Preferences. This includes an option to show or hide intersection curves on sketch plane creation.
- Move tool selection has been disabled on realized sketches.

### Geometry

The updated parametric Geometry ribbon now features new tools for Reference Geometry, Extract, and Shell. You can apply variables when using most tools, and edit sketches using the new History Browser (F6).

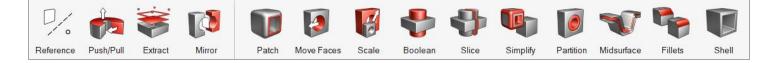

#### **Reference Geometry**

Create reference planes, references axes, and reference points from geometry features or other reference entities.

#### Extract

Extract selected geometry features and transfer them to a new part.

#### Shell

Remove material and create thin walls to generate a shelled part.

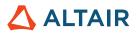

### Additional Changes and Enhancements for Geometry

The following changes and enhancements have also been added for version 2021.1:

- The Move tool has been updated so that moves can now be referenced.
- The Push/Pull tool now allows you to combine, subtract, or replace the result of sketch face that has been pushed or pulled.
- The visualization for Boolean tools has been updated.
- The Cut tool has been renamed Slice.
- The Midsurface tool now remembers your previous selection for Mid vs. S1/S2.

## **PolyNURBS**

The updated parametric PolyNURBS ribbon now features new tools to move and mirror PolyNURBS bodies. PolyNURBS now retain all downstream geometry operations such as Booleans and fillets even after manipulating the cage.

You can edit PolyNURBS using the new History Browser (F6).

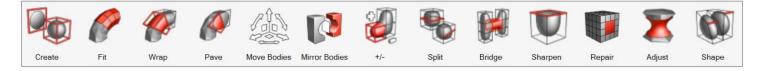

#### **Move Bodies**

Translate or rotate PolyNURBS bodies.

#### **Mirror Bodies**

Mirror the bodies of a PolyNURBS part around a symmetry plane.

#### **Subdivision Surface**

Select the Subdivision Surface check box in the upper right corner of the modeling window to maintain the part as a mesh-based subdivision surface rather than converting to NURBS surfaces. This makes it much faster to exit the tool, as it won't perform the NURBS surface conversion.

#### Additional Changes and Enhancements for PolyNURBS

The following changes and enhancements have also been added for version 2021.1:

- The Edit PolyNURBS tool has been removed, as editing is now handled through the History Browser.
- The Close tool has been renamed Repair.

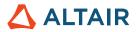

# Molding

The process parameters for the filling stage have been refined to achieve greater control and accuracy in the simulation setup.

#### **V/P Switchover Point**

The V/P Switchover Point sets the transfer point from the filling stage (velocity) to the packing stage (pressure-driven flow) based on your selection of one or more of the following criteria:

- Percentage filled volume: This option sets the transfer to occur when the defined percentage of the model volume is filled.
- **Percentage max machine pressure**: This option sets the transfer to occur when the plastic injection pressure reaches the defined percentage of the machine's pressure limit.
- Specified pressure: This option sets the transfer to occur when the defined injection pressure is reached at the inlet face.
- **Percentage max clamp force**: This option sets the transfer to occur when the defined percentage of the machine's maximum clamp force is reached.

| Process Parameters              | ×        |
|---------------------------------|----------|
| Filling 🛠                       |          |
| Filling time 🗸                  | 0 s      |
| V/P Switchover Point 🛠          |          |
| Percentage filled volume        | 98.0 %   |
| Percentage max machine pressure | 90.0 %   |
| Specified pressure              | 1e+09 Pa |
| Percentage max clamp force      | 90.0 %   |
| Holding & packing pressure      |          |
| Pressure percentage 🔹 👻         | 90.0 %   |
| Stop filling when: $$           |          |
| Packing ≿                       |          |
| Cooling ≿                       |          |
|                                 | ОК       |

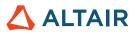

# Learn More About Inspire Mold

You can learn more about new and existing features in Inspire Mold using the following resources:

### In-Application User Assistance

Inspire Mold provides two types of user assistance. **Enhanced tooltips** appear when you hover over icons and other features. They describe what the tool does.

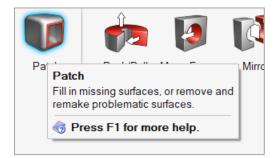

Workflow help appears when you select a tool that opens a guide bar or microdialog. The text prompts you what to do next.

| ≡                                                  | Find | ← | $\rightarrow$ | $\bowtie$ | ► | Partition All |
|----------------------------------------------------|------|---|---------------|-----------|---|---------------|
| Click a selected feature to partition it $\square$ |      |   |               |           |   |               |

Click  $\stackrel{\checkmark}{\sim}$  to view additional tips and shortcuts. Some tools also include a video  $\square$ 

| <b>≡</b> F | Find                                                                                                    | ← | $\rightarrow$ |  | ► | Partition All |  |  |
|------------|----------------------------------------------------------------------------------------------------|---|---------------|--|---|---------------|--|--|
| Click a    | Click a selected feature to partition it.    ⊡4     ∧                                                           |   |               |  |   |               |  |  |
| and sho    | Holes and pockets are automatically selected<br>and shown in red, but you can manually select<br>faces as well. |   |               |  |   |               |  |  |
| •          | Partition a selected feature.                                                                                   |   |               |  |   |               |  |  |
| Ctrl+ 🖱    | Add/remove from selection.                                                                                      |   |               |  |   |               |  |  |
| Del        | Remove a partition.                                                                                             |   |               |  |   |               |  |  |
| F1         | Show Help                                                                                                    |   |               |  |   |               |  |  |

### Online and Offline Help

Press F1 or select File > Help > Help to view the online help.

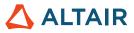

| Altair Inspire                             | м                                      |                                   |              |  |  |
|--------------------------------------------|----------------------------------------|-----------------------------------|--------------|--|--|
| Q Search                                   |                                        |                                   |              |  |  |
|                                            |                                        |                                   |              |  |  |
| VEN PER OV                                 |                                        |                                   |              |  |  |
| What's New                                 | Get Started                            | Tutori                            |              |  |  |
| Discover new features and<br>enhancements. | New to Inspire? Learn the basics here. | Start using Insp<br>interactive t | ire with our |  |  |

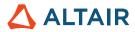

You can download an offline version by selecting **File > Help > Download Offline Help**. An internet connection is required to download.

|   | New             |   | Help Options                                                                                          |  |  |  |  |
|---|-----------------|---|----------------------------------------------------------------------------------------------------|--|--|--|--|
|   | <u>O</u> pen    |   | Help<br>Open the help for Inspire                                                                     |  |  |  |  |
|   | Open Recent     | ۲ | Download Offline Help                                                                                 |  |  |  |  |
|   | Import          |   | Download and install offline help for Inspire Tutorials Download and install offline help for Inspire |  |  |  |  |
|   | Revert          |   |                                                                                                    |  |  |  |  |
|   | PDM             | • | What's New                                                                                            |  |  |  |  |
|   | Save            |   | Read about the latest enhancements About Inspire                                                      |  |  |  |  |
|   | Save <u>A</u> s |   | Display important information about Inspire                                                           |  |  |  |  |
|   | Save Selected   |   | Contact Support<br>Contact Altair support                                                             |  |  |  |  |
|   | Screen Capture  | ► |                                                                                                    |  |  |  |  |
| ? | Help            |   |                                                                                                    |  |  |  |  |
|   | Licensing       |   |                                                                                                    |  |  |  |  |
|   |                 |   | Pr <u>e</u> ferences E <u>x</u> it                                                                    |  |  |  |  |